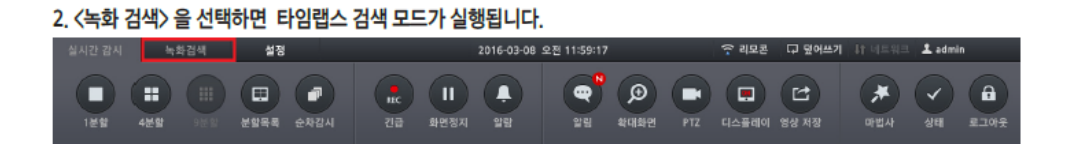

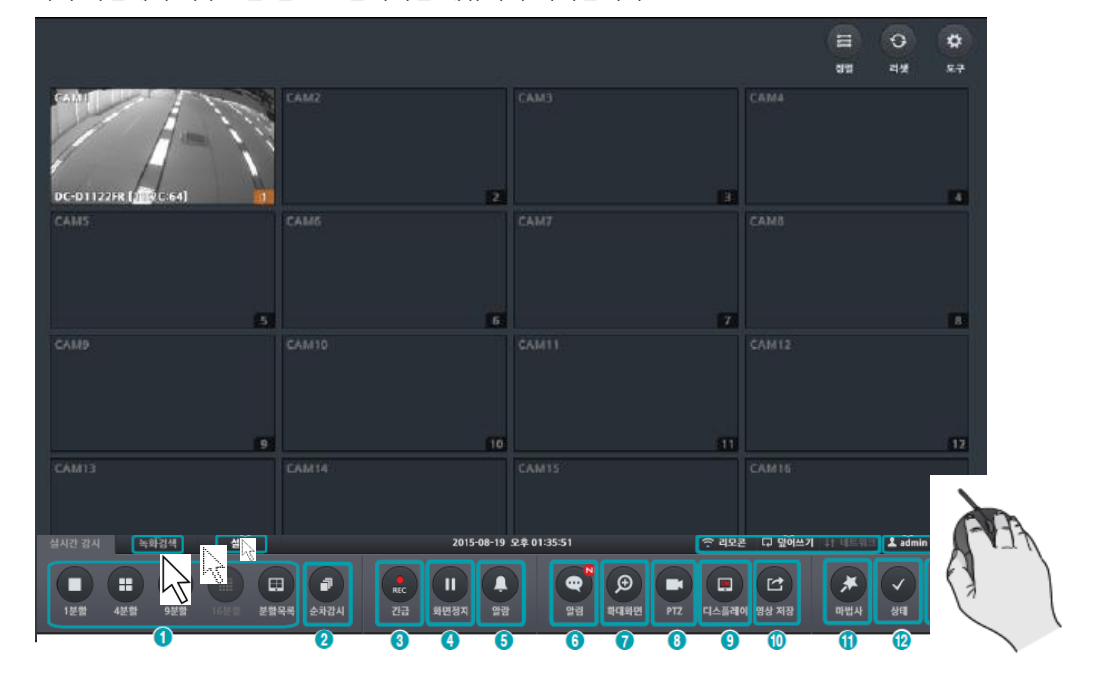

기기 화면에서 마우스를 밑으로 움직이면 메뉴바가 나타납니다

 $\Box$  IDIS

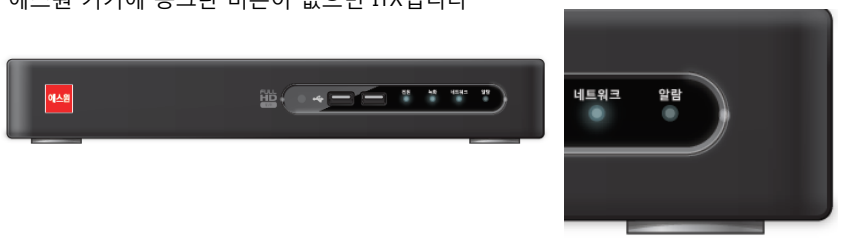

에스원 기기에 동그란 버튼이 없으면 ITX입니다

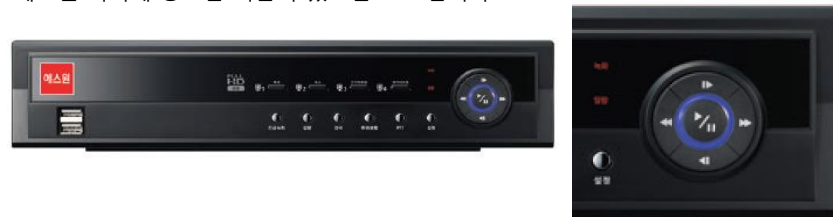

에스원 기기에 동그란 버튼이 있으면 IDIS 입니다

1. 녹화기 종류를 확인해 주세요

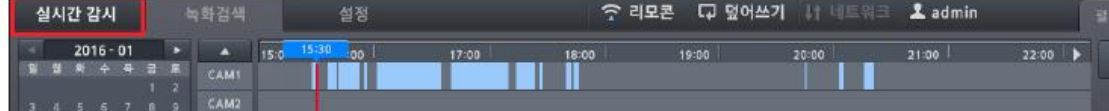

9. 하단 검색 메뉴에서 〈실시간 감시〉 를 선택하면 실시간 감시 모드로 전환됩니다.

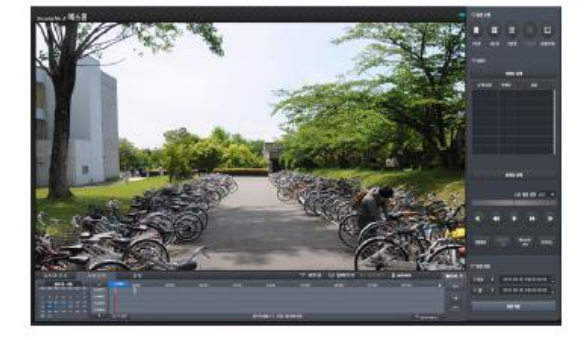

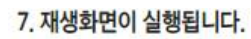

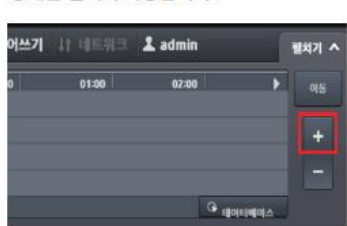

5. 녹화테이블 우측의 + 버튼을 이용하면 상세한 검색이 가능합니다.

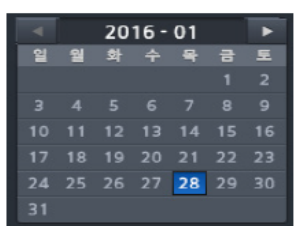

3. 달력에서 검색할 날짜를 선택합니다.

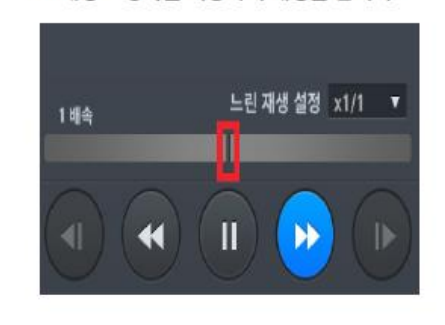

8. 재생 조정바를 이용하여 재생을 합니다.

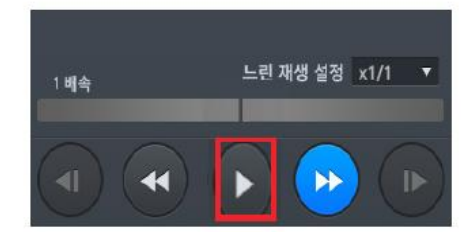

6. 표시바를 원하는 시간에 위치시킨 후 ▶ 〈재생〉 버튼을 클릭하세요.

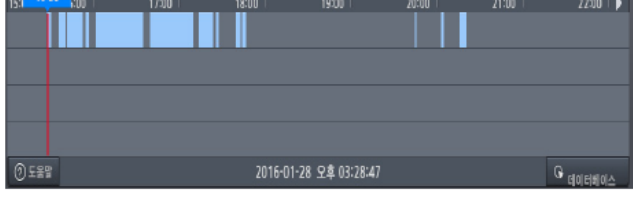

4. 녹화테이블에서 표시바를 클릭하여 원하는 시간으로 이동하세요.

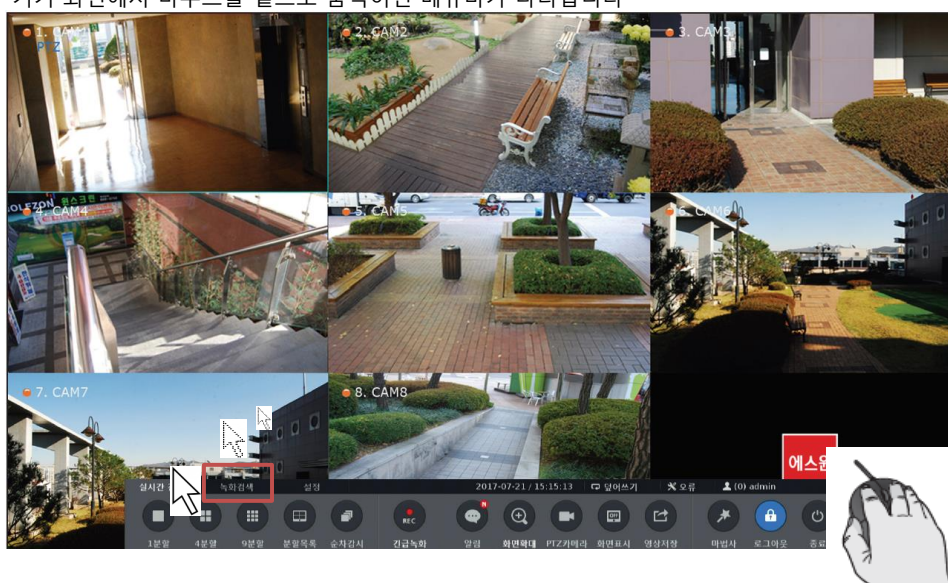

기기 화면에서 마우스를 밑으로 움직이면 메뉴바가 나타납니다

녹화검색 탭을 클릭 하세요

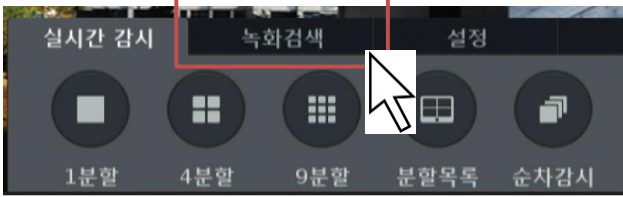

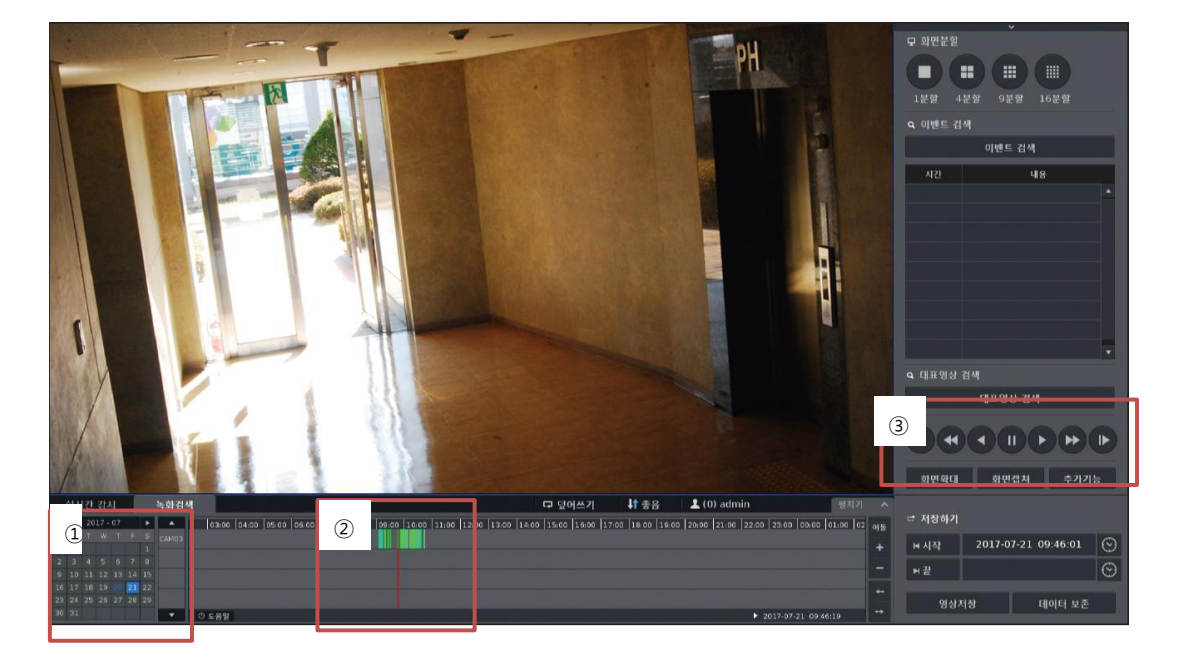

## □ ITX

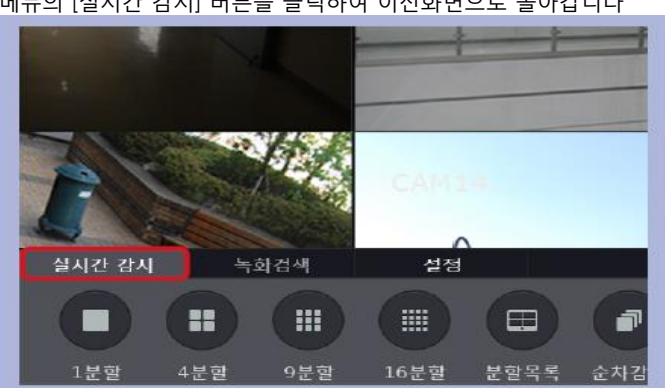

메뉴의 [실시간 감시] 버튼을 클릭하여 이전화면으로 돌아갑니다

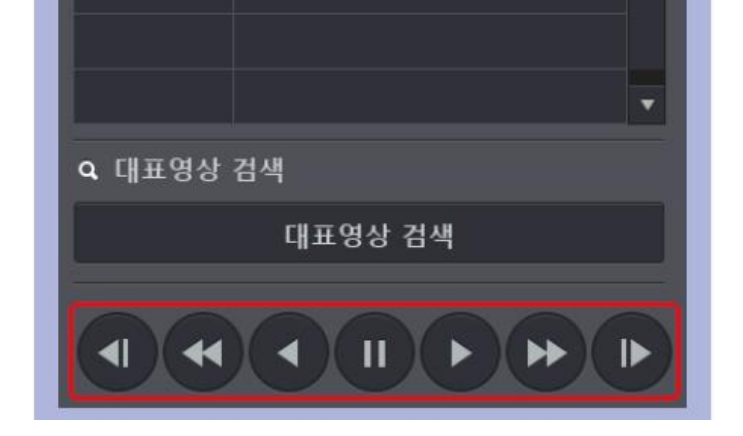

③ 방향/ 빠르기 버튼을 클릭하여 영상을 확인합니다

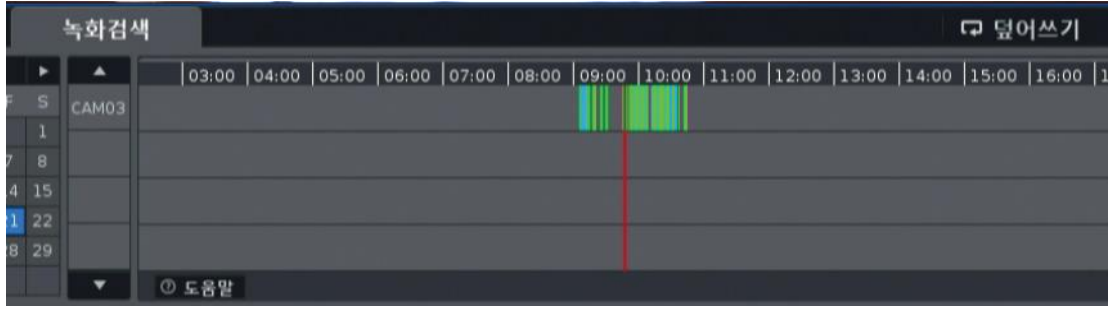

② 시간 표시 바를 클릭하여 원하는 시간으로 이동하세요

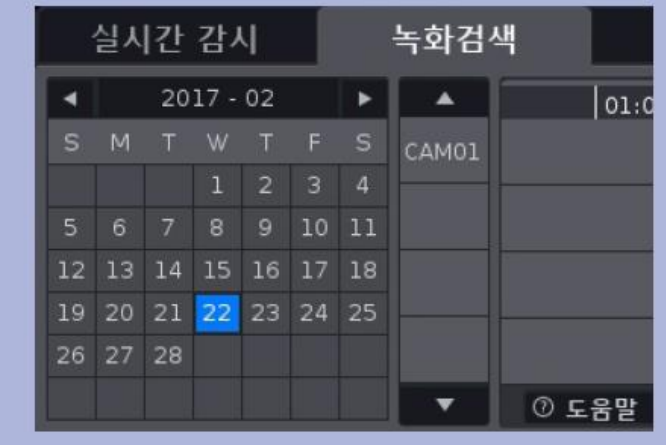

① 달력에서 검색할 날짜를 선택하세요